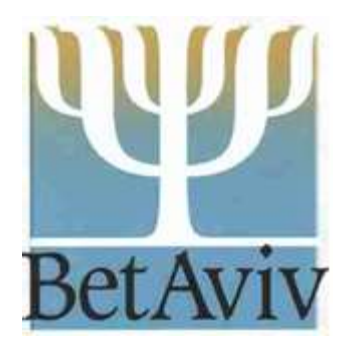

### **Livestream: A Guide to the Player** *September 2020*

### How to Get to the Livestream Page **Bet**

- **There are three ways to get to the** Livestream page on our website:
	- Use the URL
	- Go through the Menu
	- Click on Quick Links in the footer

### How to Get to the Livestream Page **BetA**

### Each method takes you the page shown below.

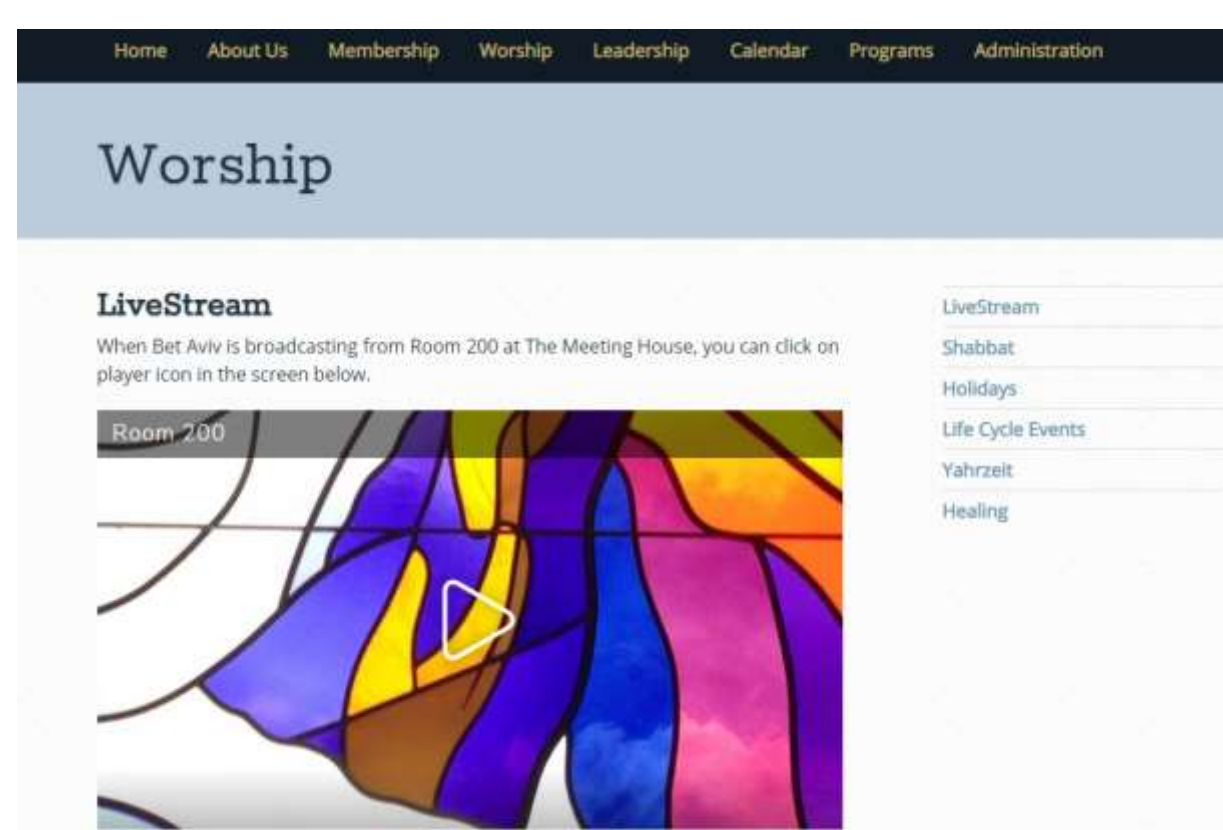

## URL

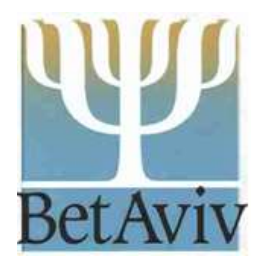

### **The URL to the page is:**

- <https://betaviv.org/livestream/>
- You can click on the URL if it's a link
- You can copy and enter the URL into a browser if it's not a link

## Menu

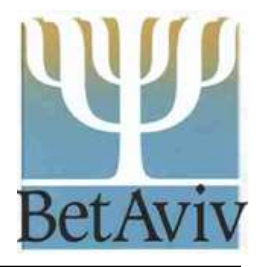

- **A** second way to get to the page is through the top level menu
- **First go to the Bet Aviv homepage:** 
	- <https://betaviv.org/>
	- Next click on Worship to show the submenu
	- Then scroll down to the first entry
	- **Click on Livestream**

### Menu Picture

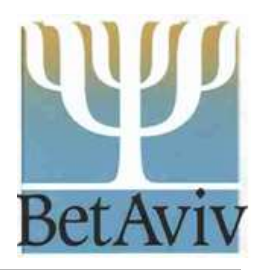

### Here's how the Menu option looks:

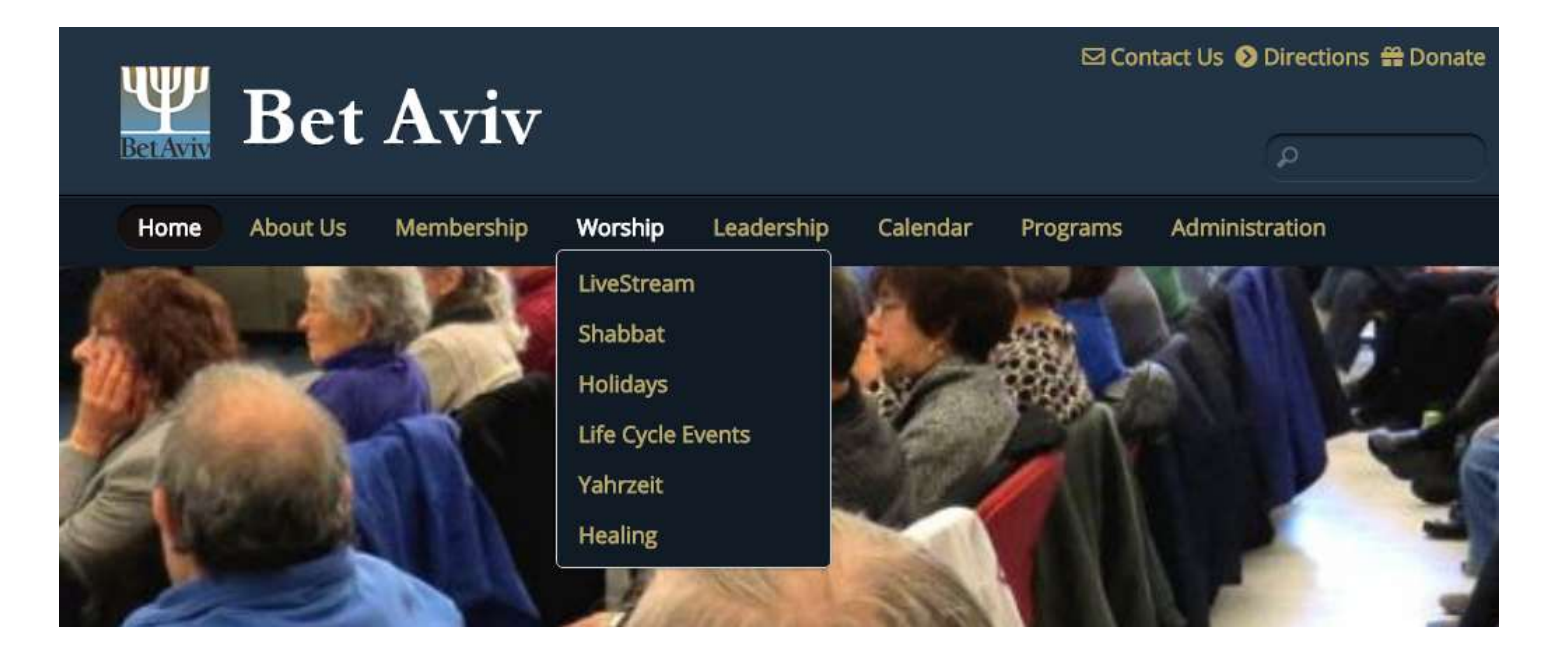

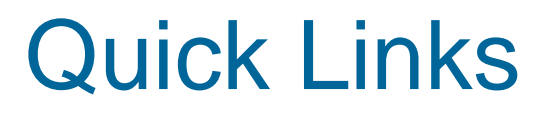

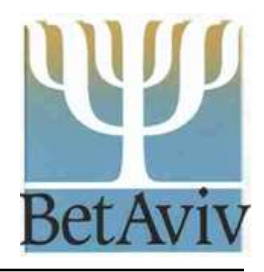

- A third way to get to the page is through the quick links in the footer
- **First go to the Bet Aviv homepage:** 
	- <https://betaviv.org/>
	- Next scroll down the page to the sub-footer near the bottom of the page
	- The Quick Links menu is on the right hand side of the page to the left of the search bar
	- Click on the Livestream link at the bottom
	- Quick Links appear on every page of the website

### Quick Links Picture

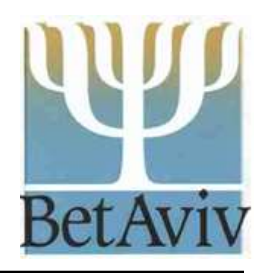

### Here's how the Quick Links option looks:

#### Contact Info

#### info@betaviv.org

#### **Bet Aviv**

The Meeting House 5885 Robert Oliver Place Columbia, MD 21045 Office Phone: (410)-992-9994 Rabbi Phone: (410)-992-9995

#### **Shabbat Times**

Havdalah (60 min): 8:20pm Saturday, September 12, 2020

Candle lighting: 7:03pm Friday, September 11, 2020

#### **Leil Selichot**

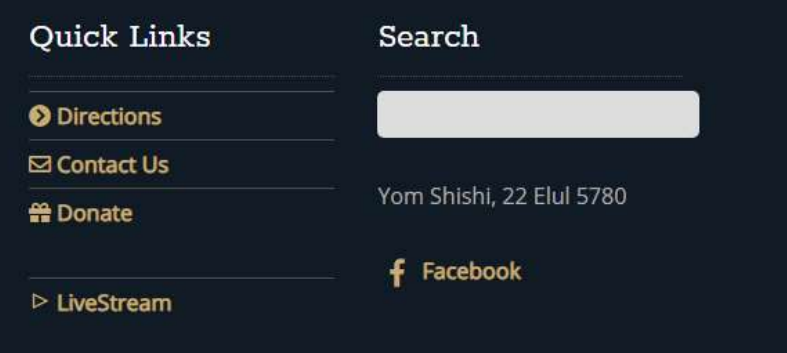

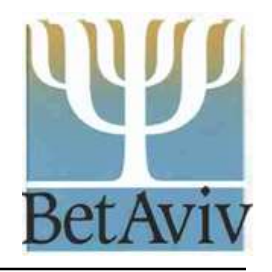

- **The Livestream player on our website is** specifically for Room 200 at The Meeting House where we traditionally hold our services.
- **If we need to broadcast from a different** room (e.g., Room 100), we will send you the link.
- When we announce a broadcast, you navigate to the livestream page and click on the player icon in the middle of the page.

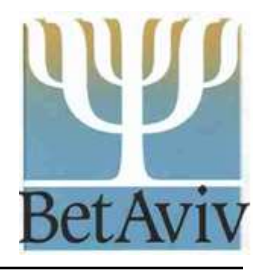

**If you click on the player icon before** the announced time you get the following message:

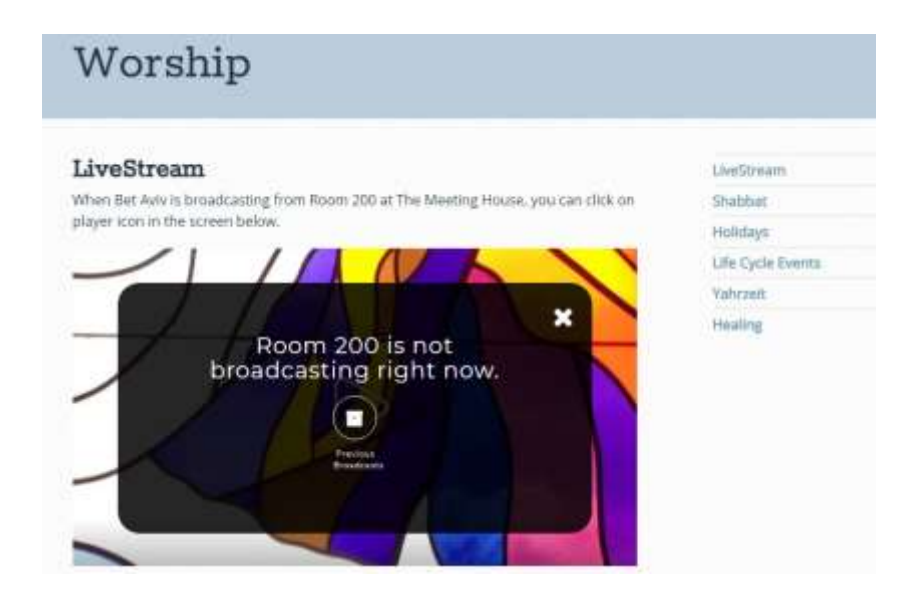

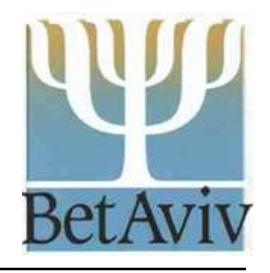

- Once you get the message, the player will NOT start automatically at the appointed time.
- **Click on the X in the upper right** hand corner to close the message
- Wait until the start time and click the player icon again.
- **The advertised lag time is 30** seconds, so it should start quickly.

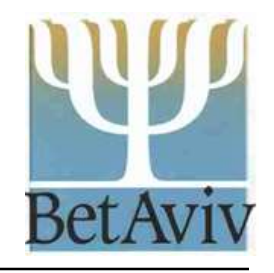

- **There are three modes: live, simulated live** and previous broadcasts
- When we return to The Meeting House, we may stream live services that you can watch at home.
- **During the pandemic, our clergy are pre**recording the services that you may watch in a simulated live mode at a specific time.
- **Once we have a recording, you can watch it** as a previous broadcast by clicking on the box in a circle just under the header

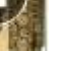

### Player Controls

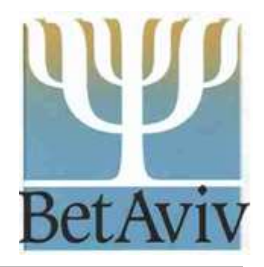

 When the broadcast starts you will see a screen like the one below.

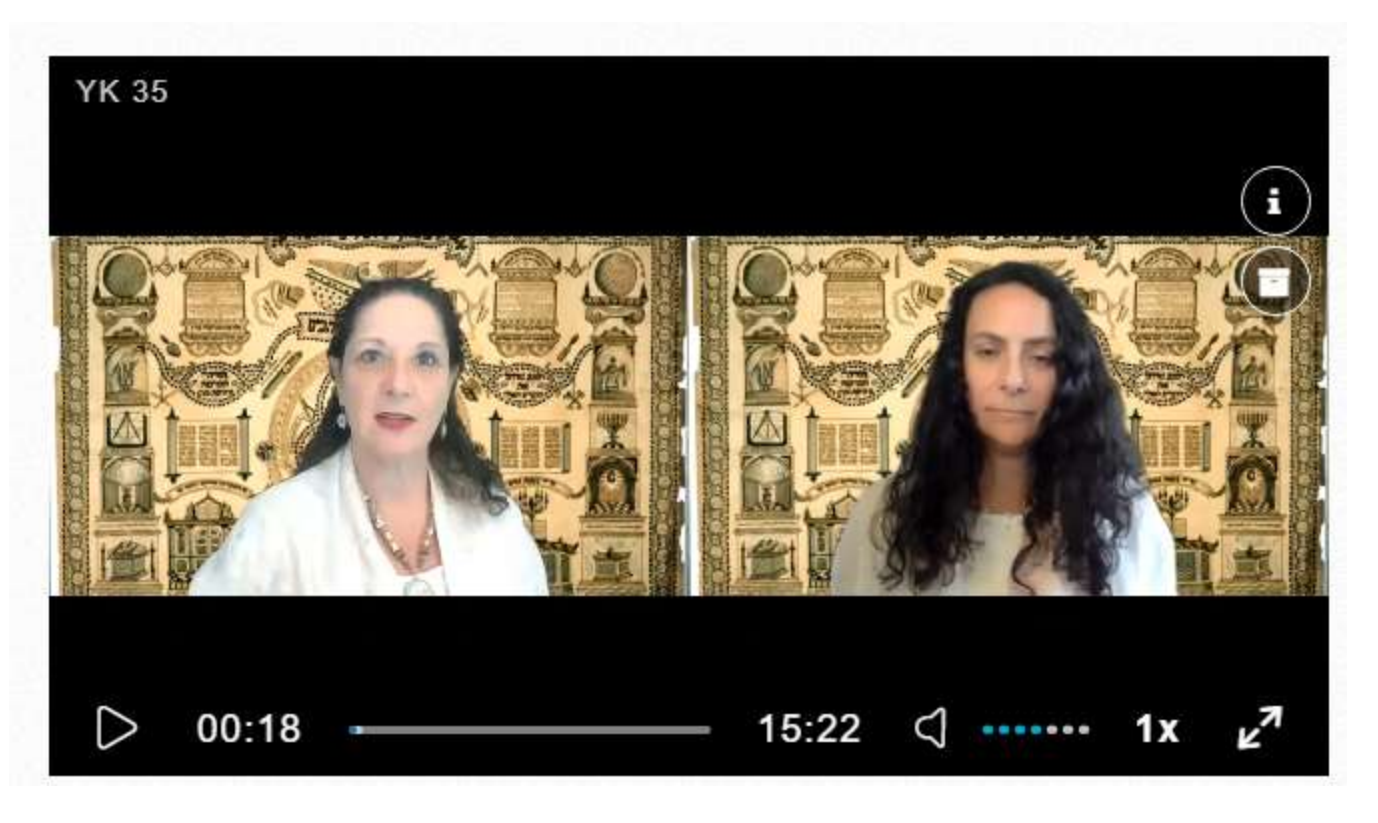

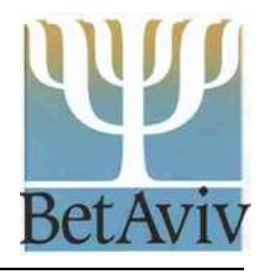

# Header Information

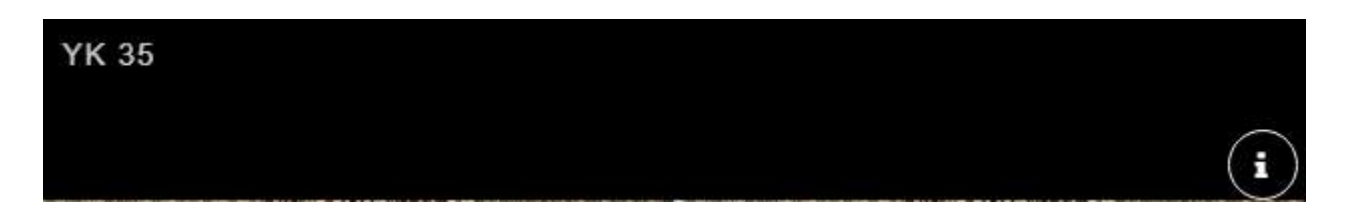

- **The title of the broadcast appears in** the upper left hand corner of the header. In this example, the title is YK 35. **YK 35**
- **Information about the broadcast** appears if you click on the i in a white circle in the lower right hand corner of the header.

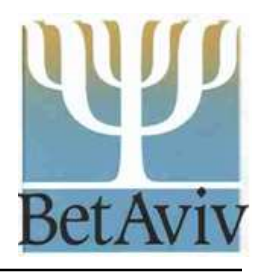

# Footer Information

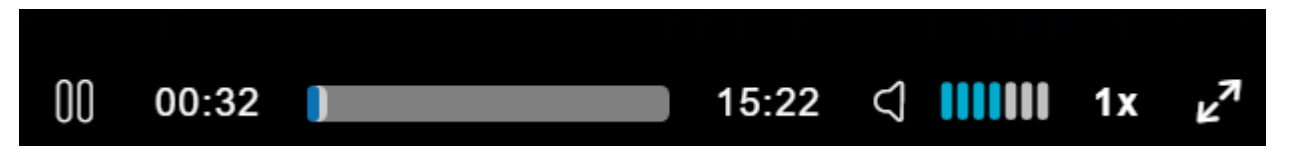

- **Stop Click on the two ovals to stop** playing the broadcast.  $\mathsf{nn}$
- Start If you've stopped a broadcast, then click on the play symbol to restart.  $\triangleright$
- **Numbers The numbers and the bar show** the time into the broadcast (e.g., 32 seconds), the total time (e.g., 15:22 minutes) and the bar shows where you are in relation to the total time.

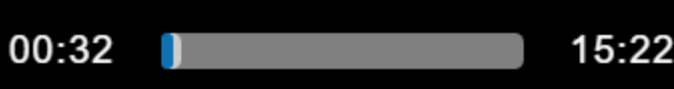

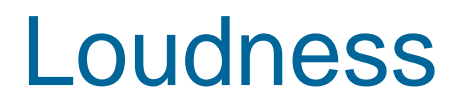

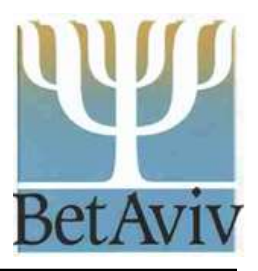

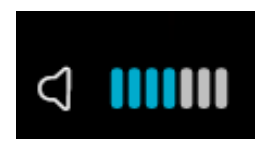

- **The bell and the bars show the** loudness. The blue bars show the current loudness setting.
- **You can increase or decrease the** sound by clicking on the bars. Click bars to the right to make it louder. Click bars to the left to make it softer.

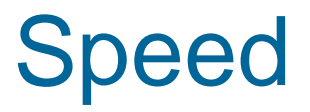

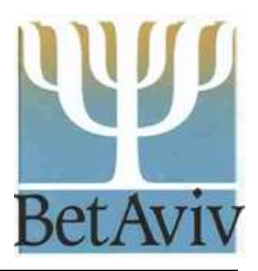

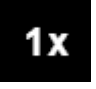

- The 1x shows the speed of the speaking on the broadcast.
- **If you are watching a previous broadcast,** you can increase or decrease the speed by clicking on the 1X.
- **A menu of speeds appears and you can** select the one you want by scrolling up or down. Higher numbers are faster and lower numbers are slower.

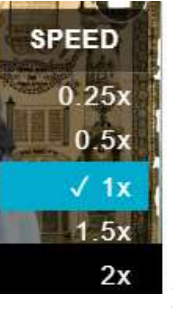

### Screen size

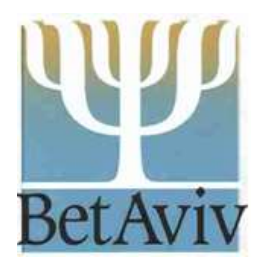

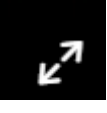

- The player defaults to a small screen size.
- To enter full- screen mode, click on the arrows all the way to the right. We recommend full screen when you are watching a broadcast
- **Click on ESC to return to the smaller screen**